# モバイル商品券プラットフォーム byGMO 加盟店様用マニュアル

 $\sim$  2

1. 初回ログイン

# **2.初期設定**

# **3.QRコード**

## **4.支払の流れ**

## **5.支払履歴**

# **6.支払キャンセル**

# 1.初回ログイン

# 1. 初回ログイン

取扱店様で、ご確認いただく管理画面の初回ログイン画面です。メールアドレスに届いたユーザーID、初期PWを入力します。

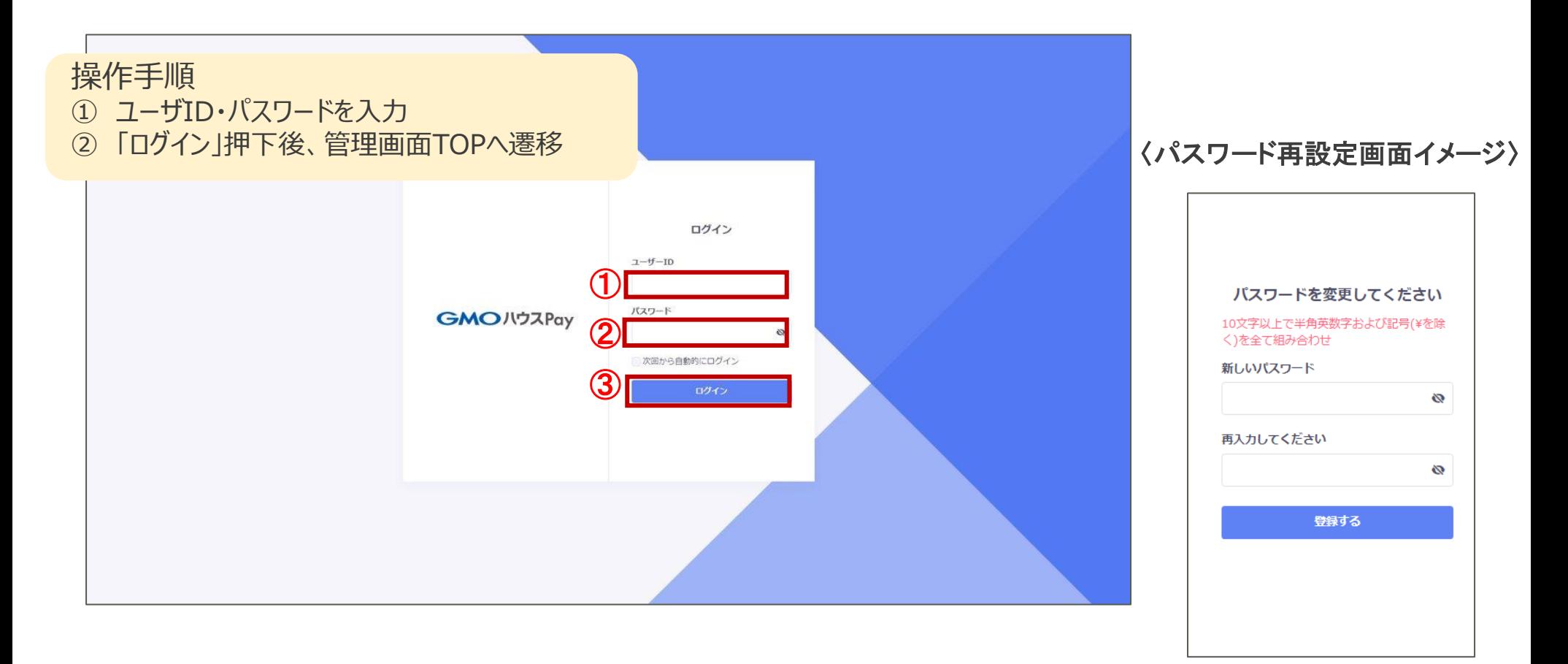

### **GMO** PAYMENT GATEWAY

4

**Confidential** 

# 1. 初回ログイン

### 管理画面ログインをご案内する電子メールです。

〈電子メールイメージ参照〉

○○ 様

 $\bigcap_{i=1}^n$ 加盟店審査のご案内

この度は、○○ の加盟店募集へのご応募、誠にありがとうございました。 審査の結果、承認となりましたのでご案内をさせていただきます。

管理画面情報をお送りいたしますので、下記よりご確認ください。

管理画面 URL:https://〇〇〇 ログインID: メールアドレス 初回ログインバスワード: 〇〇〇 ※ログインID/初回バスワードは以後必要となりますので、本メールは大切に保管下さい。

ご不明点などは○○事務局までお問い合わせください。

※本メールにお心当たりのない方は、お手数ですが、削除していただけますようお願い申し上げます。 ※このメールは送信専用のメールアドレスから配信されています。 ご返信いただいてもお答えできませんのでご了承ください。

< ○○ 事務局> フィング・シーム

# 2.初期設定

# 2.初期設定

### ログイン後のTOP画面です。

### **※はじめに左サイドメニューの「マニュアル」を参照頂き、店舗の設定を完了してください。**

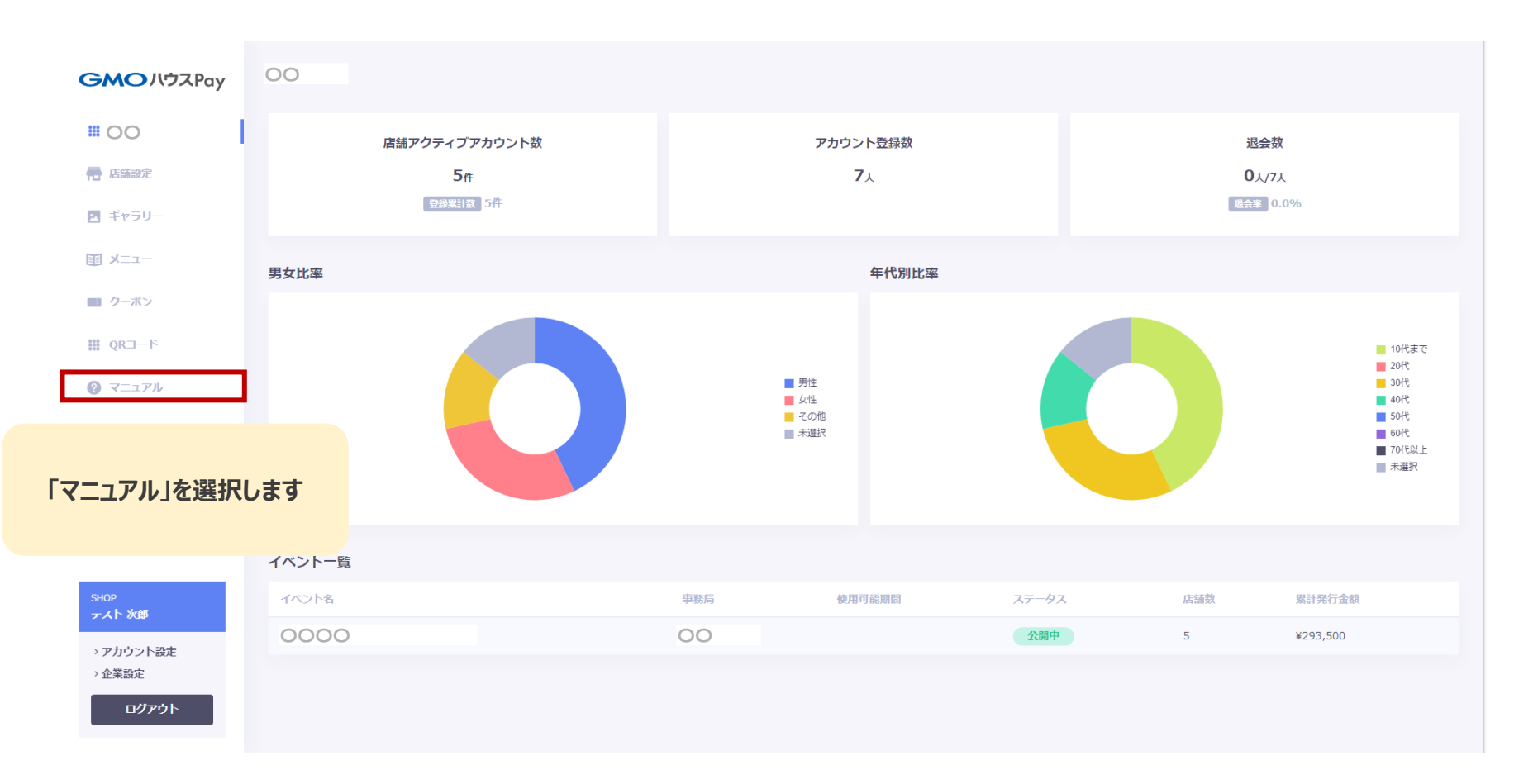

**Confidential** 

2.初期設定

### マニュアルサイトの画面イメージです。

### **※各メニューの詳細はマニュアルサイトをご参照ください。**

モバイル商品券プラットフォーム

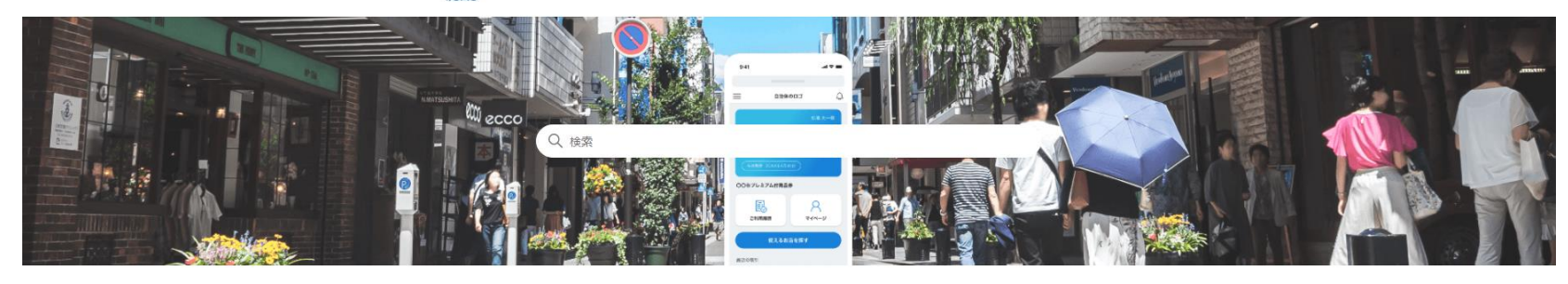

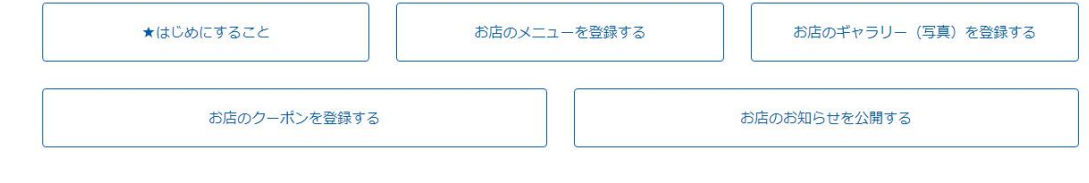

GMOハウスPay

# 3.QRコード

# 3.QRコード

### 管理画面から、決済用QRコードの印刷が出来ます。

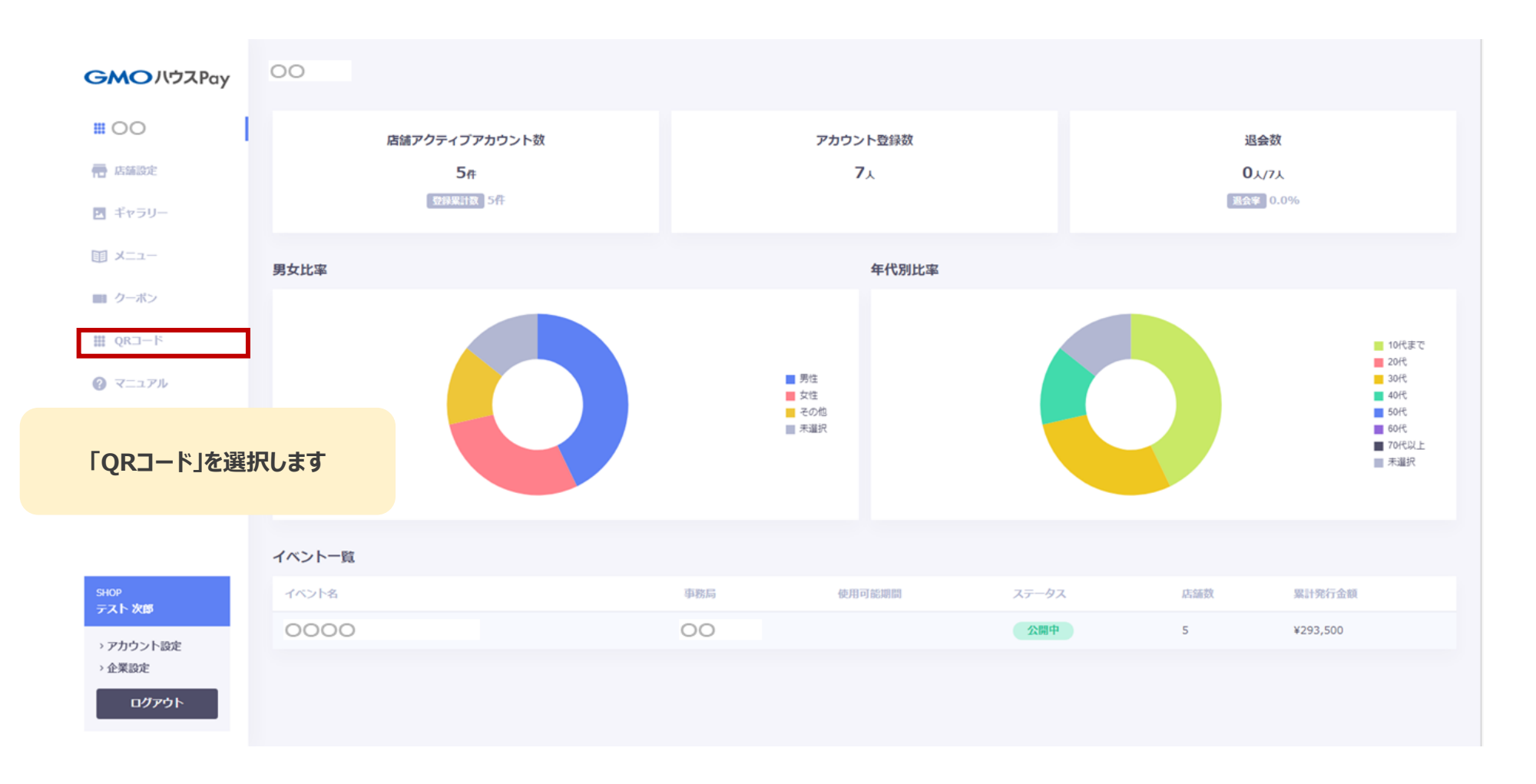

# 3.QRコード

### 管理画面から、決済用QRコードの印刷が出来ます。

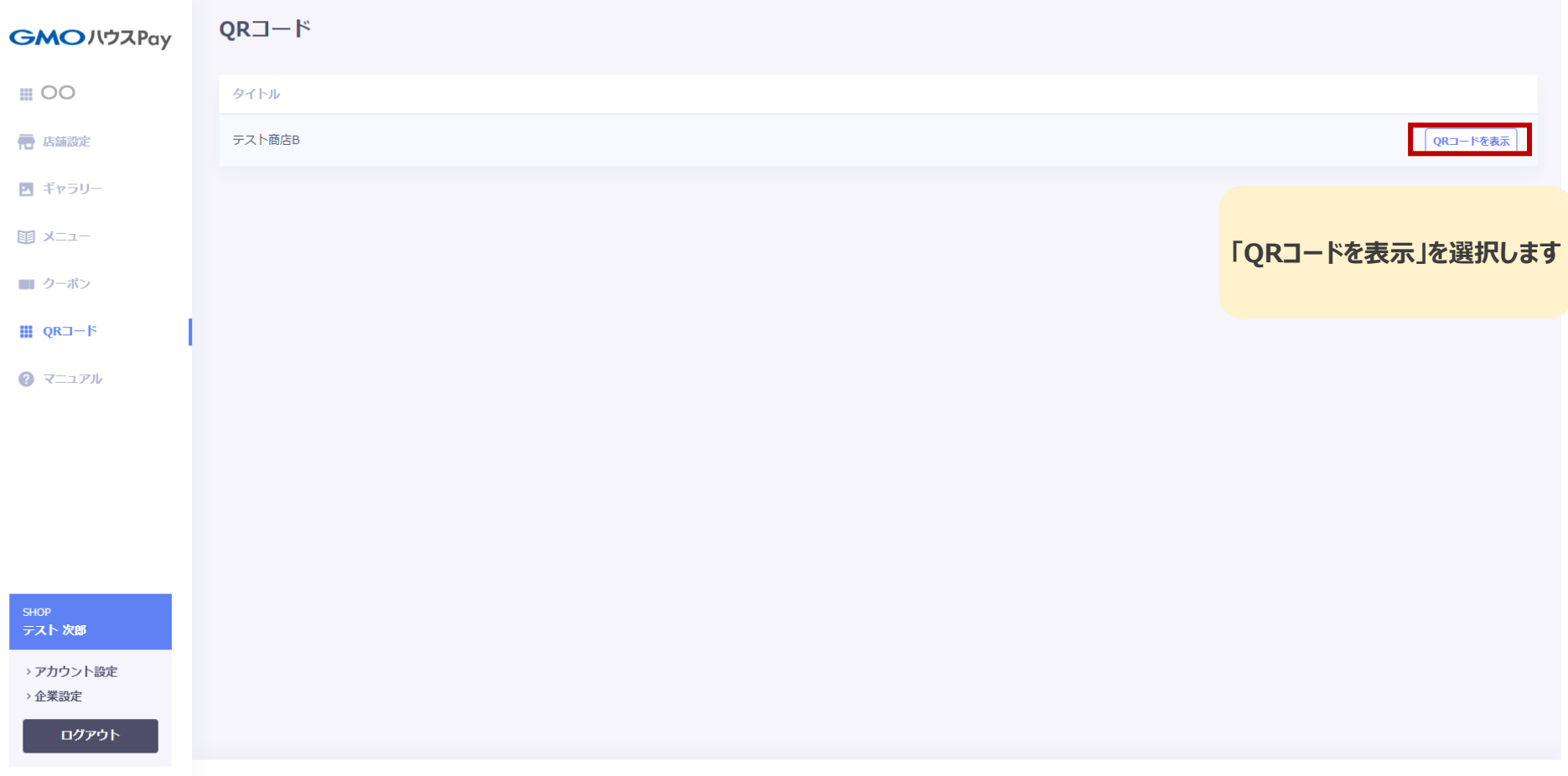

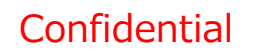

# 3.QRコード

#### 管理画面から、決済用QRコードの印刷が出来ます。

![](_page_11_Picture_3.jpeg)

# 4.支払の流れ

4.支払の流れ

### 利用者様の支払いの流れになります。

### ①「詳細はこちら」を選択

![](_page_13_Figure_4.jpeg)

 $9:41$  $\equiv$ △ ログイン・会員登録 はこちら 有効期限 2021年4月30日 ○○市プレミアム付商品券 使えるお店を探す ○○市プレミアム付商品券とは 市民の消費を喚起し、新型コロナウイルス感染症 拡大に伴い、影響を受けた地域経済の回復に資す ること、また、様々な不安を抱えながら子育てを している子育て世帯の親や子の生活支援と経済的 な負担を軽減することを目的としています。 詳しく見る O

![](_page_13_Figure_6.jpeg)

### ②「ログインはこちら」を選択 ③メールアドレスとパスワード でログイン

※画面はイメージです。

次のページに

続きます

### **GMO** PAYMENT GATEWAY

Copyright (C) 1995 GMO Payment Gateway, Inc. All Rights Reserved. 14

4.支払いの流れ

### 「支払う」ボタンから携帯のカメラを起動させます。

### ④マイページ右側下部の「支 払う」を選択

![](_page_14_Picture_4.jpeg)

⑤「QR読み取り」を選択

**GMO** PAYMENT GATEWAY

⑥「許可」を選択

※許可をしないと読み取りが

# 4.支払いの流れ

QRコードを読み取り、表示された店舗名が合っているか確認します。

⑦店頭のQRコードを読み取り ※QRコードが読み取れない場合、 p.18へ

![](_page_15_Picture_4.jpeg)

#### ⑧「お支払金額」を入力し 「決定する」を選択 お気に入 店舗名 住所・電話番号 お支払金額 (税込) を入力 残高 10,000円  $5,000$  m 金額 決定する  $\frac{3}{\pi}$  $\mathbf{1}$  $\overline{2}$ **ABC**  $\frac{4}{\sigma_{HI}}$ 5 6  $\frac{1}{1}$ **MNO**  $\frac{7}{\sqrt{2}}$ 8 9 TUV WXYZ  $\circ$  $\circledcirc$ O

次のページに 続きます

※画面はイメージです。

4.支払いの流れ

### 登録時に設定した支払用パスコードを入力し、決済を完了させます。

### ⑨金額確認後「お支払いす る」を選択

![](_page_16_Picture_4.jpeg)

⑩「支払用パスコード」を入 力し、「支払う」を選択

**GMO** PAYMENT GATEWAY

⑪支払い完了画面を店舗

スタッフに提示

# 4.支払いの流れ

### QRコードが読み取れなかった場合、以下の手順で決済を進めてください。

![](_page_17_Figure_3.jpeg)

# 5.支払履歴

#### 利用者の方が店舗で購入頂いた履歴を参照することができます。

![](_page_19_Figure_3.jpeg)

#### 利用者の方が店舗で購入頂いた履歴を参照することができます。

![](_page_20_Figure_3.jpeg)

### 利用者の方が店舗で購入頂いた履歴を参照することができます。

![](_page_21_Picture_34.jpeg)

### 利用者の方が店舗で購入頂いた履歴を参照することができます。

![](_page_22_Picture_24.jpeg)

# 6.支払キャンセル

# 6.支払キャンセル

### 支払履歴詳細から、支払済の取引をキャンセルすることができます。

![](_page_24_Picture_33.jpeg)